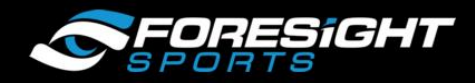

## **Connecting to a GCQuad Using WiFi**

## **Connecting to a computer:**

- 1. Power on the GCQuad allowing the devices WiFi network to be broadcast.
- 2. Locate the WiFi network connection from the bottom right of your windows desktop screen

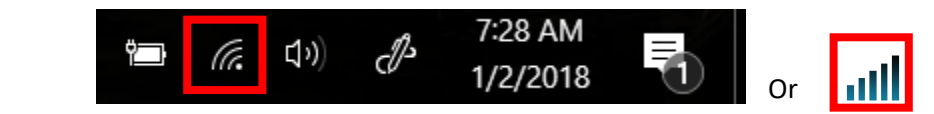

3. Locate the network being broadcast from the GCQuad. This will appear as the GCQ Serial Number. Example:

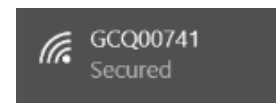

4. Click on the network and select connect. This process may take a minute or two so be sure to remain patient until the device shows as: Connected. "No internet, secured"

**Note:** If the computer requests a Pin instead of a Security Key and does not accept the proper password: FSSPORTS (all capital) then be sure to select: "Use a Security Key Instead"

Example:

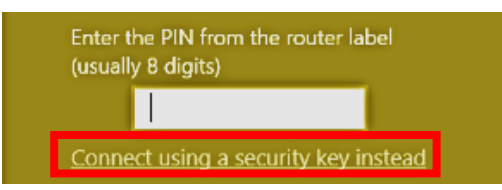

5. Now continue to your FSX or Foresight Sports Software and follows the standard connection procedure. You will see your device listed as a WiFi device when connected correctly.

## Example:

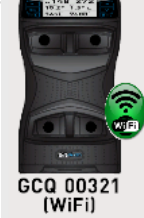

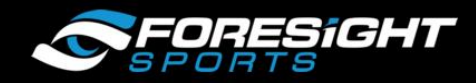

## **Connecting to the mobile application:**

- 1. Power on the GCQuad allowing the devices WiFi network to be broadcast.
- 2. Open the **SETTINGS** option on your mobile device:

**Note:** Images and specific titles may vary based upon device, or if using apple/android operating systems. However, the primary instructions will remain the same.

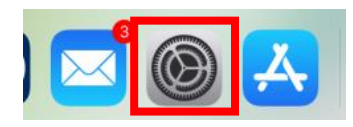

3. Select the WiFi tab and then locate the GCQuad Network

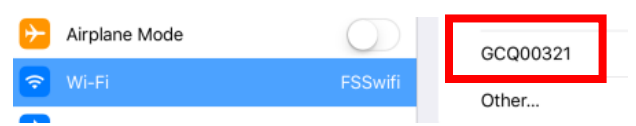

4. Now the Operating System will request a password to connect. Be sure to enter the correct password: FSSPORTS (all capital).

**Note:** This will remove your internet connection and instead connect your device to the WiFi network provided by the GCQuad.

\*This is important for those users who wish to communicate data to the cloud or email, requiring internet access. To do so first disconnect from the GCQuad network and then reconnect to the internet network before closing the Foresight Sports application. This will allow email to be sent from the application.

5. Now your mobile device will show as connected to the GCQuad Network:

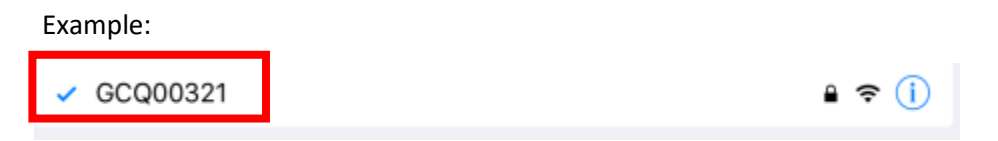

6. To connect your application to the device simply open the Foresight Sports application and note that the WiFi item is highlighted, indicating a GCQ device is properly connected. If it is not highlighted, then simply click on the icon prompting the connection.

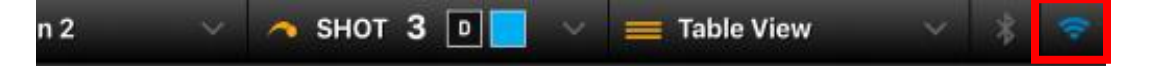

**Note:** if the device becomes disconnected in the application during use select this same icon to reconnect.